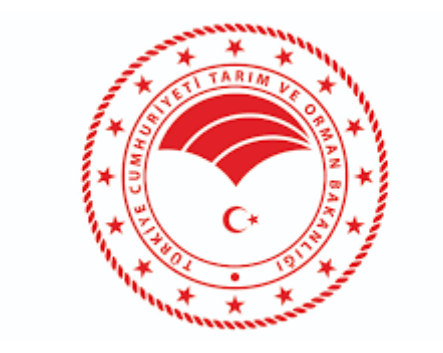

## **T.C. TARIM VE ORMAN BAKANLIĞI**

**Personel Genel Müdürlüğü Seçme ve Yerleştirme Daire Başkanlığı**

> **NORM KADRO BİLGİ SİSTEMİ KULLANIM KILAVUZU**

> > **(Kuruluş Müdürlükleri)**

[http://pbys.tarimorman.gov.tr](http://pbys.tarimorman.gov.tr/)

# İÇİNDEKİLER

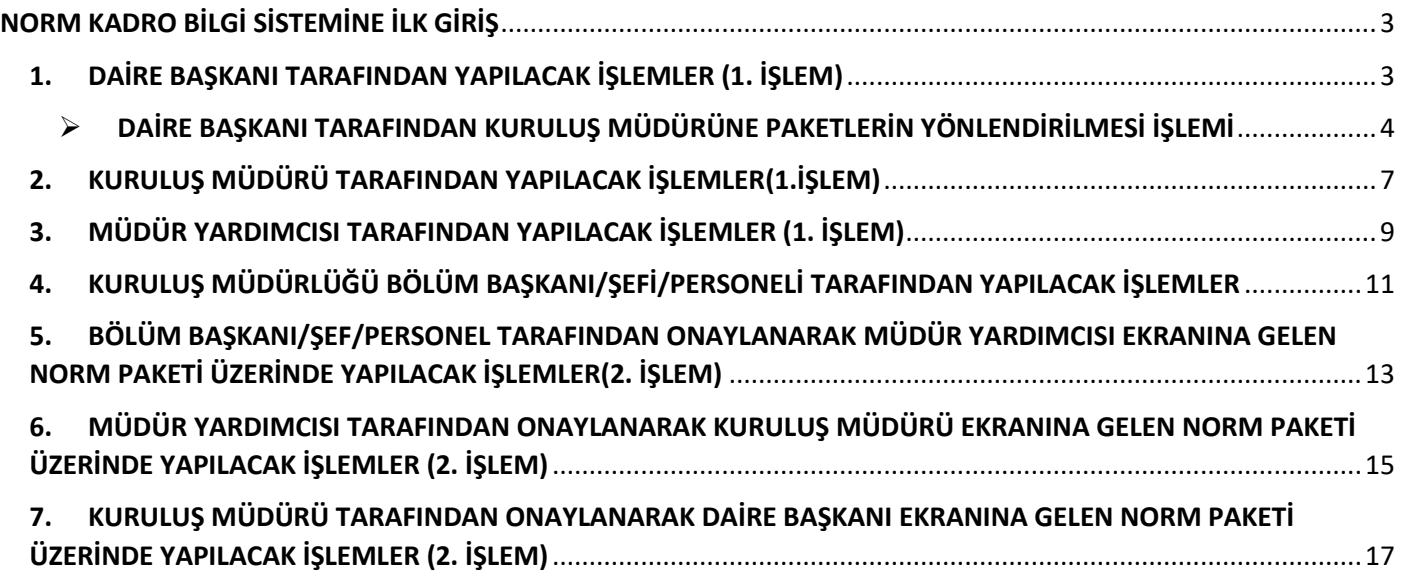

### **NORM KADRO BİLGİ SİSTEMİNE İLK GİRİŞ**

#### <span id="page-2-0"></span>**Sisteme ilk giriş kuruluş müdürlüğünün bağlı bulunduğu Daire Başkanı tarafından yapılır.**

Kullanıcılar tarafından, Personel Bilgi ve Yönetim Sistemine giriş yapılabilmesi için herhangi bir web tarayıcısından adres çubuğuna [pbys.tarimorman.gov.tr](https://pbys.tarimorman.gov.tr/) yazılır, **ENTER** tuşuna basılır ve gelen ekrana kurumsal mail adresine giriş yapılırken kullanılan kullanıcı adı ve şifresi yazılarak giriş yapılır. *(Ekran1)*

#### *Ekran-1*

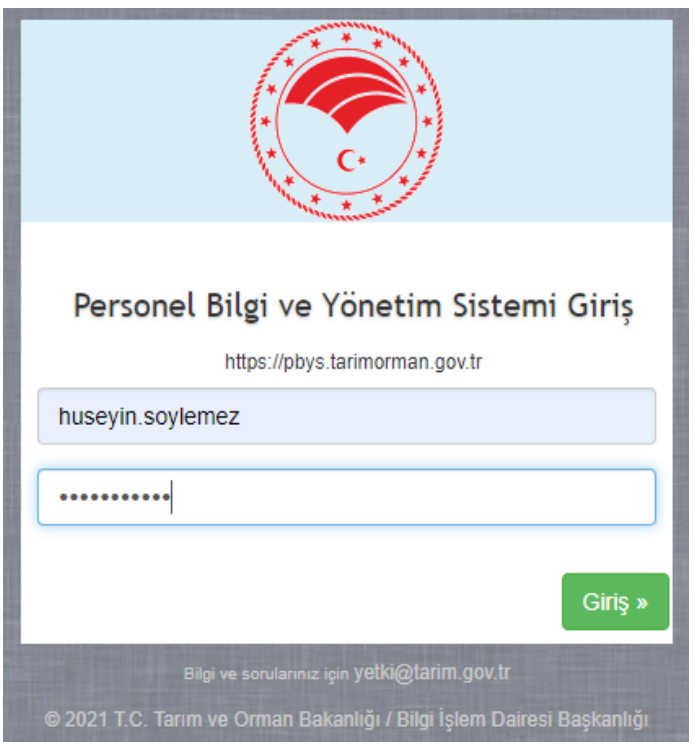

<span id="page-2-1"></span>**1. DAİRE BAŞKANI TARAFINDAN YAPILACAK İŞLEMLER (DAİRE BAŞKANI 1. İŞLEM)**

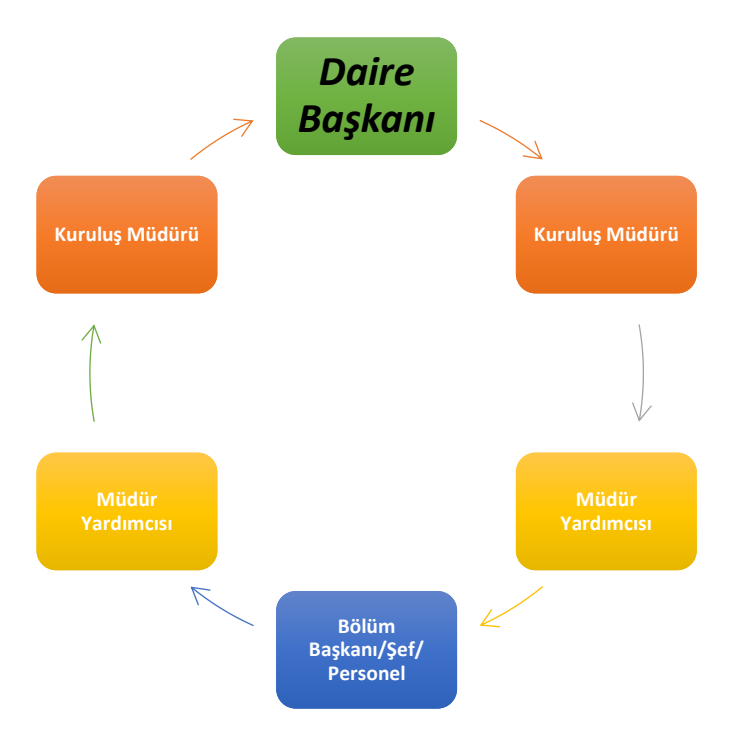

Daire Başkanı, Personel Genel Müdürlüğü tarafından kendisine bağlı tüm Kuruluş Müdürlüklerine gönderilen paketleri görme ve yönlendirme yetkisine sahiptir. Daire Başkanı tarafından PBYS'ye kendi kullanıcı adı ve şifresi ile giriş yapıldıktan sonra, PBYS ana ekranında sol tarafta bulunan menüden **NORM** bölümü altında **NORM PAKET** butonu tıklanır. *(Ekran-2)*

#### *Ekran-2*

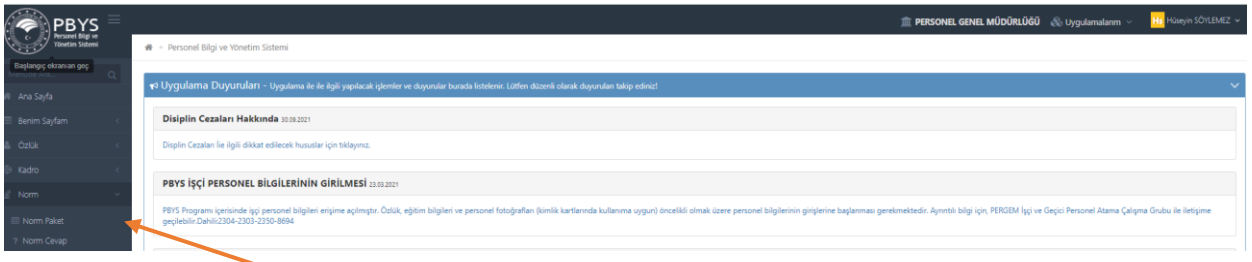

Bu sayede Kuruluş Müdürlüklerine atanan tüm paketler ekran-3'te görüldüğü şekilde listelenir.

#### *Ekran-3*

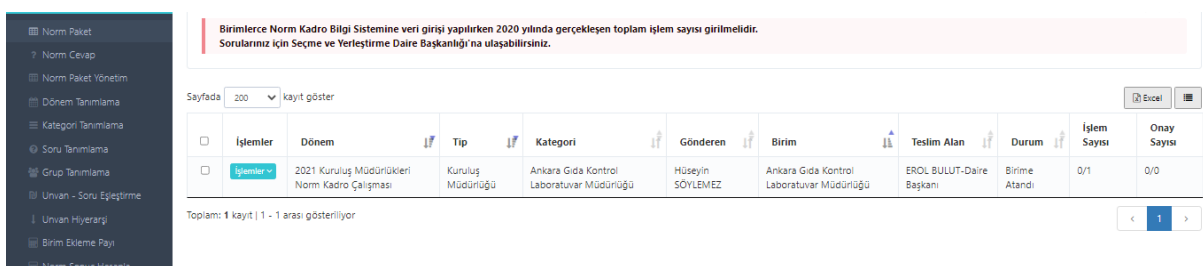

#### **DAİRE BAŞKANI TARAFINDAN KURULUŞ MÜDÜRÜNE PAKETLERİN YÖNLENDİRİLMESİ İŞLEMİ**

<span id="page-3-0"></span>Daire Başkanı, listelenen paketlerden Kuruluş Müdürüne yönlendirme yapacağı paketin sol baş tarafında bulunan kutucuğu işaretler ve sağ alt tarafta bulunan **YÖNLENDİR** butonuna tıklar. *(Ekran-4)*

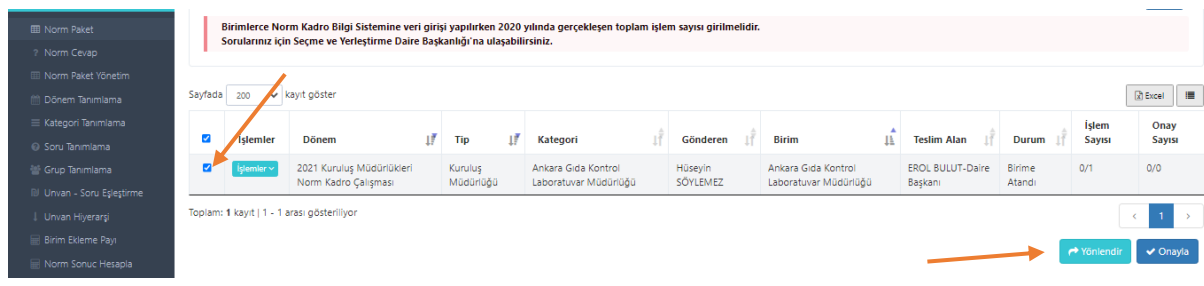

Daire Başkanı, açılan ekranda **YÖNLENDİRİLECEK PERSONEL** kısmını işaretlediğinde yönlendirme yapılacak Kuruluş Müdürünün ismi otomatik olarak gelmektedir. *(Ekran-5)*

#### *Ekran-5*

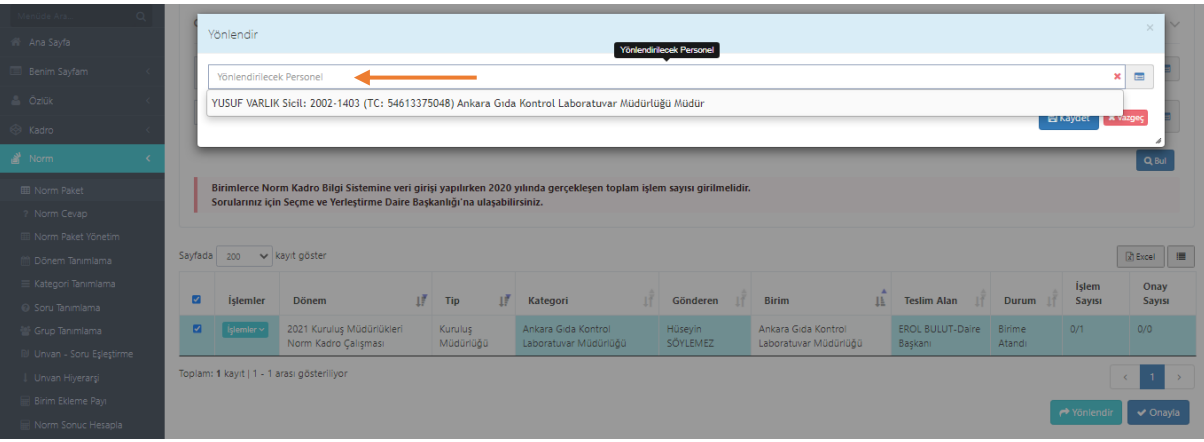

Daire Başkanı, Kuruluş Müdürünün ismini seçer ve **KAYDET** butonunu tıklar. Böylece ilgili paketi Kuruluş Müdürüne yönlendirmiş olur. *(Ekran-6)*

#### *Ekran-6*

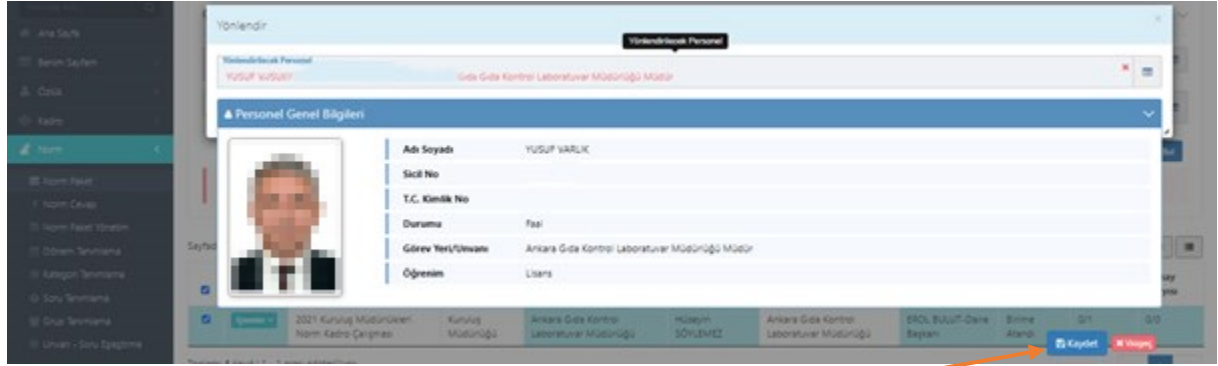

Daire Başkanı, Kuruluş Müdürlüğüne ait paketi gönderdiği zaman BEYAZ olan paketin rengi **MAVİ** olur. *(Ekran-7)*

#### *Ekran-7*Birimlerce Norm Kadro Bilgi Sistemine veri girişi yapılırken 2020 yılında gerçekleşen toplam işlem<br>Sorularınız için Seçme ve Yerleştirme Daire Başkanlığı'na ulaşabilirsiniz. Sayfada 200 v kayıt göster  $\begin{tabular}{|c|c|c|c|} \hline $\mathbb{Q}$ & Excel & \hline \hline \end{tabular}$ İşlem<br>Sayısı  $\mathbf{F}$  Gönderen  $\mathbf{B}$  $\mathop{\downarrow^{\mathbb{A}}_{\mathbb{L}}}$  Teslim Alan  $\mathop{\downarrow^{\mathbb{A}}_{\mathbb{L}}}$  Durum  $\mathbb{R}^2$ İslemler Dönem  $1^{\frac{1}{2}}$  Tip  $\mathbb{I}^{\mathbb{F}}$  Kategori 2021 Kuruluş Müdürlükleri<br>Norm Kadro Çalışması Kuruluş<br>Müdürlüğü Ankara Gıda Kontrol<br>Laboratuvar Müdürlüğü Toplam: 1 kavit | 1 - 1 arası gösteriliyor  $\mathbf{L}$

Daire Başkanı tarafından yanlışlıkla gönderilen paket ekran-8 ve ekran-9 da gösterildiği gibi silinebilir. Daire Başkanı, **İŞLEMLER** menüsünü tıklar, açılan kısımda **YÖNLENDİRİLEN PAKETİ** seçer. *(Ekran-8)*

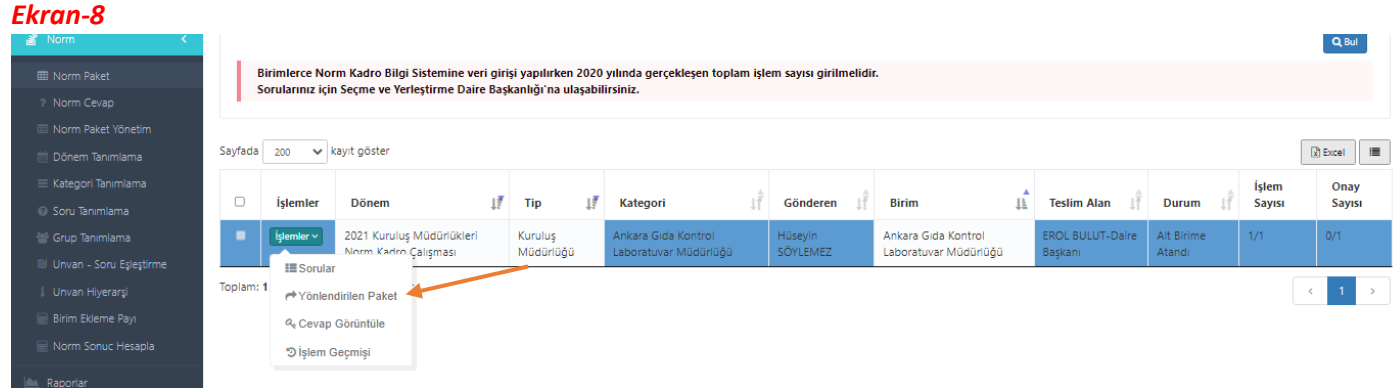

Yönlendirilen paket seçildikten sonra açılan ekranda **İŞLEMLER** menüsünde yer alan sil butonunu tıklar ve yanlış gönderilen paket silinmiş olur. *(Ekran-9)*

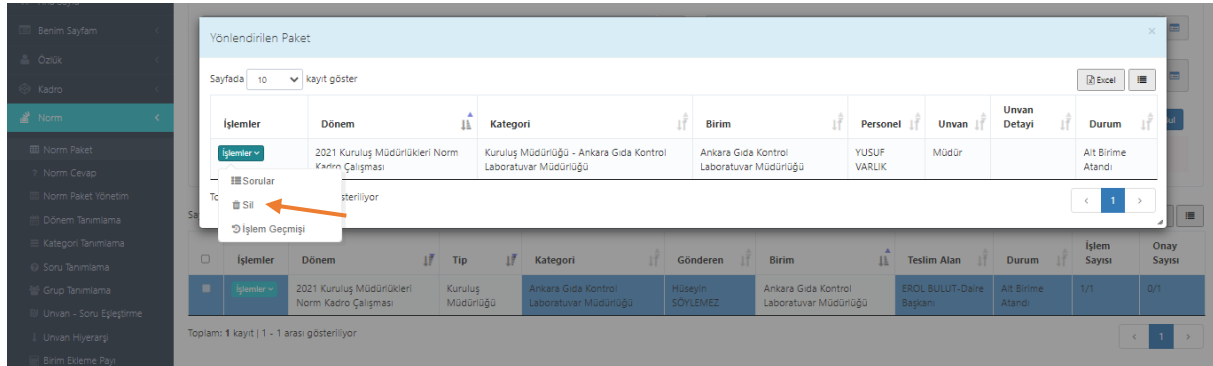

### <span id="page-6-0"></span>**2. KURULUŞ MÜDÜRÜ TARAFINDAN YAPILACAK İŞLEMLER (KURULUŞ MÜDÜRÜ 1. İŞLEM)**

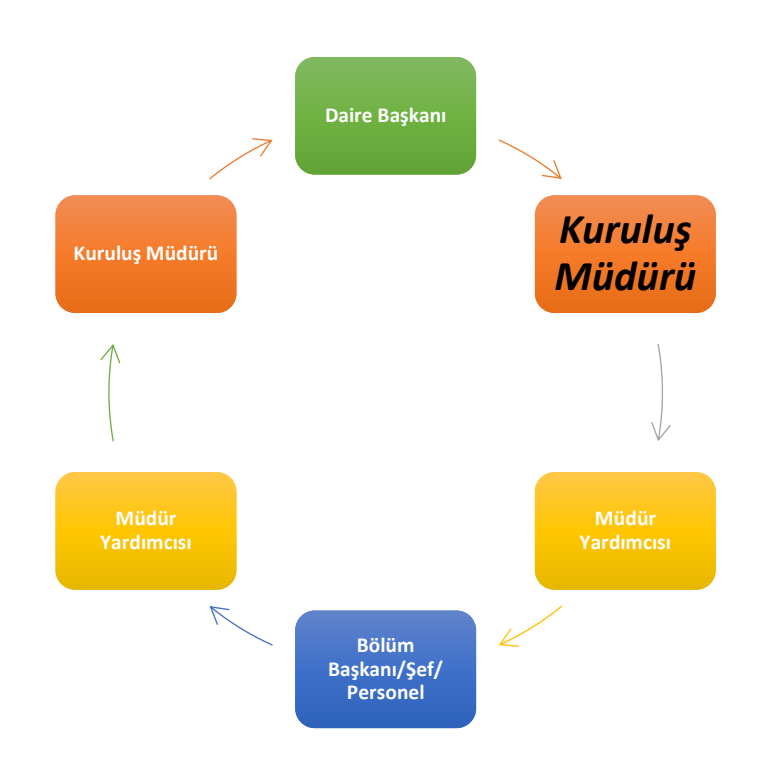

Daire Başkanı tarafından paket yönlendirilen Kuruluş Müdürü, PBYS' ye kendi kullanıcı adı ve şifresi ile giriş yapar. PBYS ana ekranında sol tarafta bulunan giriş menüleri içindeki **NORM** bölümü altında **NORM PAKET** butonunu tıklar ve Daire Başkanı tarafından kendisine yönlendirilen paketi görür. *(Ekran-10)*

#### *Ekran-10*

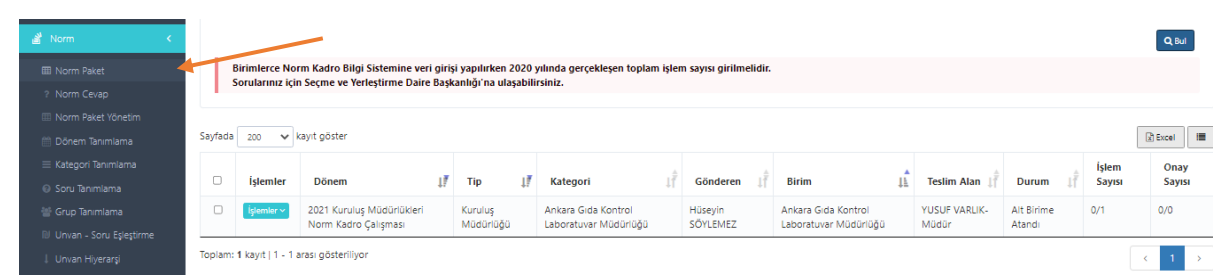

Kuruluş Müdürü listelenen paketin sol baş tarafında bulunan kutucuğu işaretler ve sağ alt tarafta bulunan **YÖNLENDİR** butonuna tıklar. *(Ekran-11)*

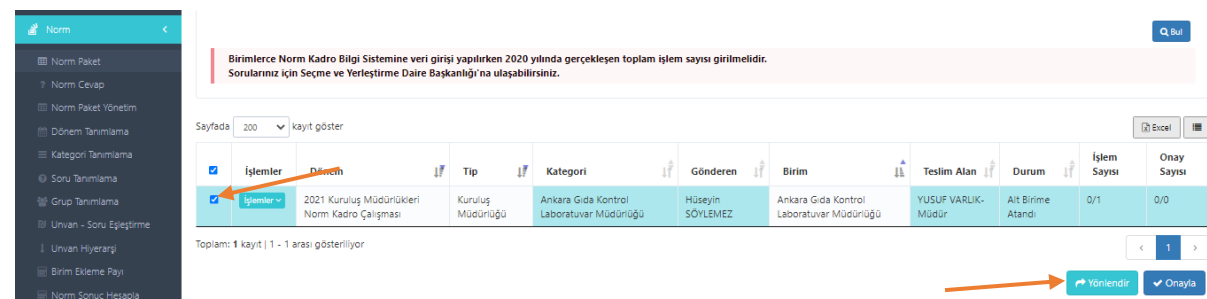

Açılan ekranda **YÖNLENDİRİLECEK PERSONEL** kısmına Müdür Yardımcısının ismini yazıp kişiyi seçer ve **KAYDET** butonuna tıklayarak paketi yönlendirmiş olur.*(Ekran-12)*

#### *Ekran-12*

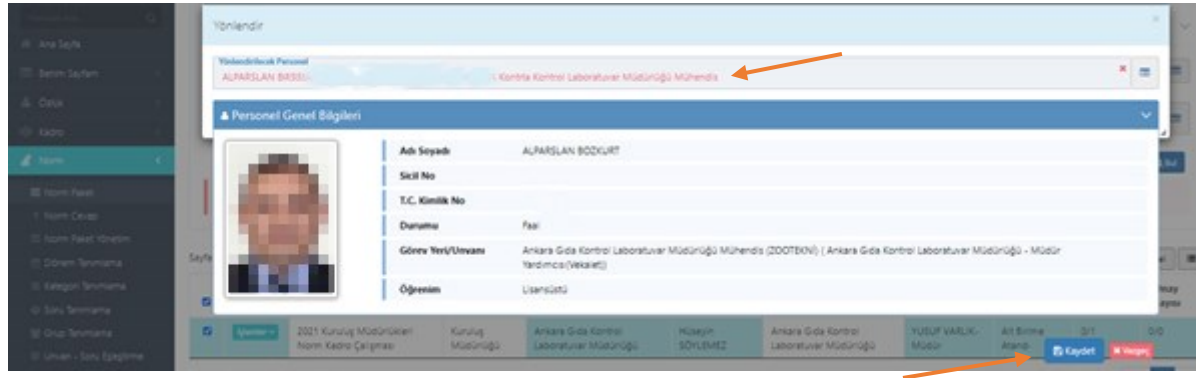

Kuruluş Müdürü tarafından yanlışlıkla gönderilen paket ekran-13 ve ekran-14 de gösterildiği gibi silinebilir. Kuruluş Müdürü, **İŞLEMLER** menüsünü tıklar, açılan kısımda **YÖNLENDİRİLEN PAKETİ** seçer. *(Ekran-13)*

#### *Ekran-13*

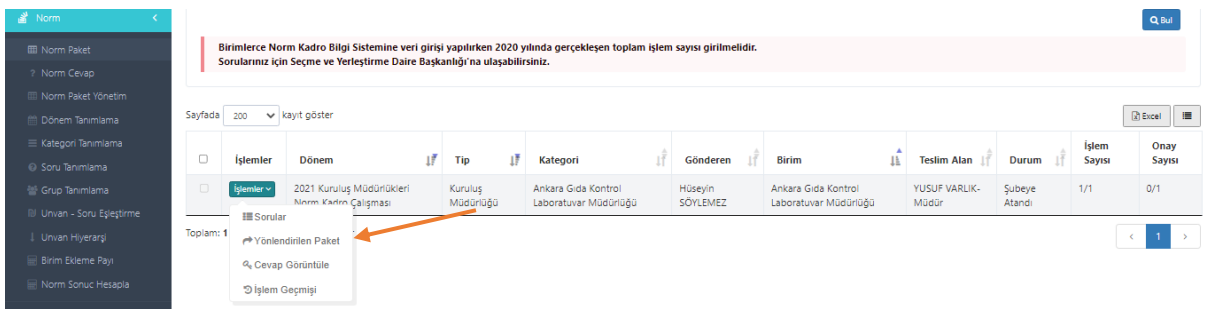

Yönlendirilen paket seçildikten sonra açılan ekranda **İŞLEMLER** menüsünde yer alan sil butonunu tıklar ve yanlış gönderilen paket silinmiş olur. *(Ekran-14)*

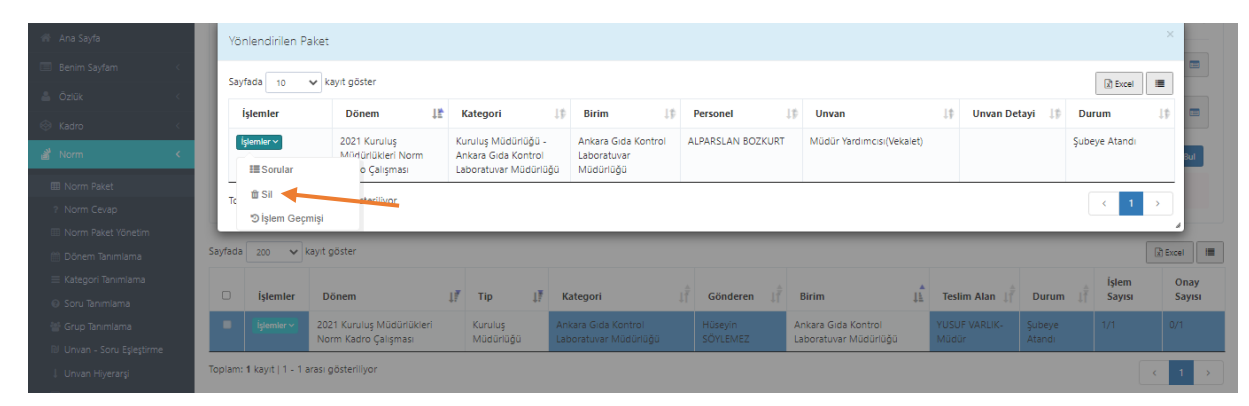

<span id="page-8-0"></span>**3. MÜDÜR YARDIMCISI TARAFINDAN YAPILACAK İŞLEMLER (MÜDÜR YARDIMCISI 1. İŞLEM)**

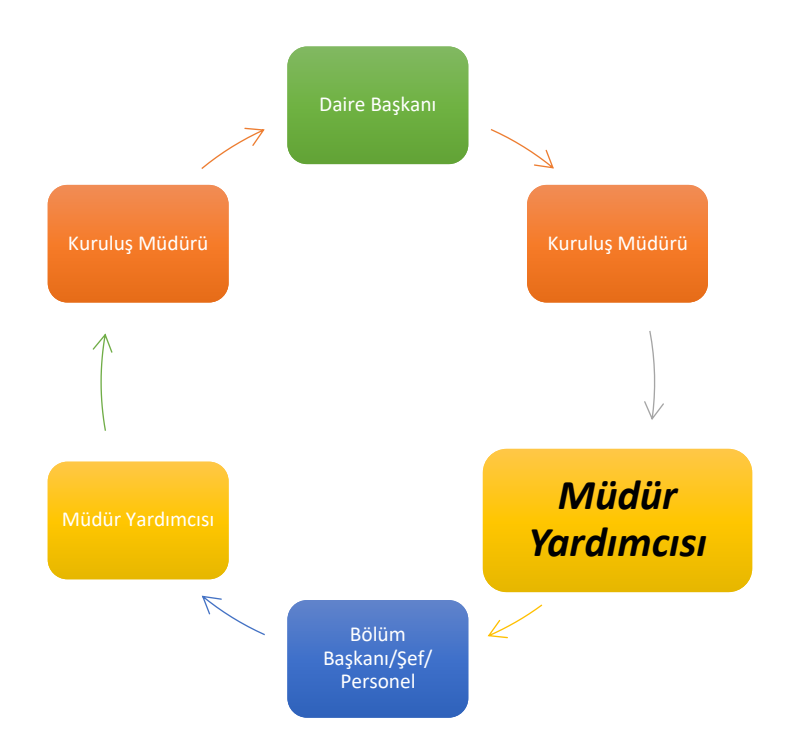

Kuruluş Müdürü tarafından paket yönlendirilen Müdür Yardımcısı, PBYS' ye kendi kullanıcı adı ve şifresi ile giriş yapar. PBYS ana ekranında sol tarafta bulunan giriş menüsü içindeki **NORM** bölümü altında **NORM PAKET** butonunu tıklayarak kendisine atanan paketi görür. *(Ekran-15)*

#### *Ekran-15*

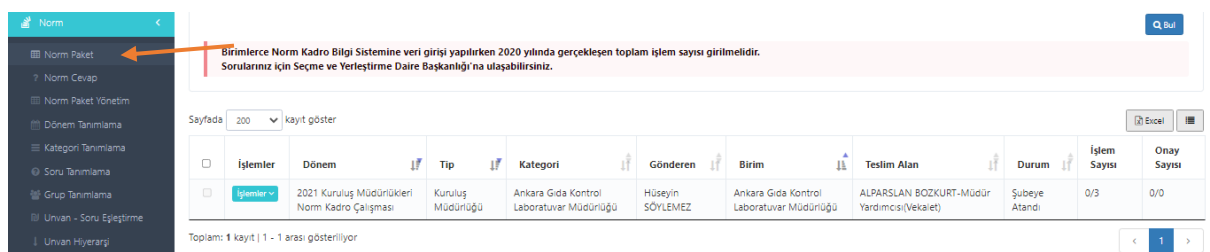

Müdür Yardımcısı, paketin sol baş tarafında bulunan **İŞLEMLER** seçeneğinde açılan bölümde **SORU YÖNLENDİR** sekmesine tıklar. *(Ekran-16)*

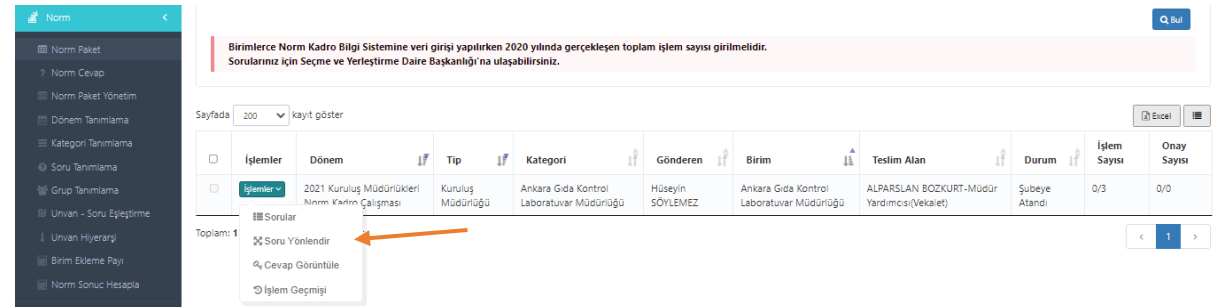

Açılan sayfada Kuruluş Müdürlüğüne ait sorular listelenir. Listelenen soruların başındaki kutucuklar işaretlenir ve soruların üst kısmında yer alan **YÖNLENDİRİLECEK PERSONEL** bölümüne ilgili personelin ismi yazılır. *(Ekran-17)*

#### *Ekran-17*

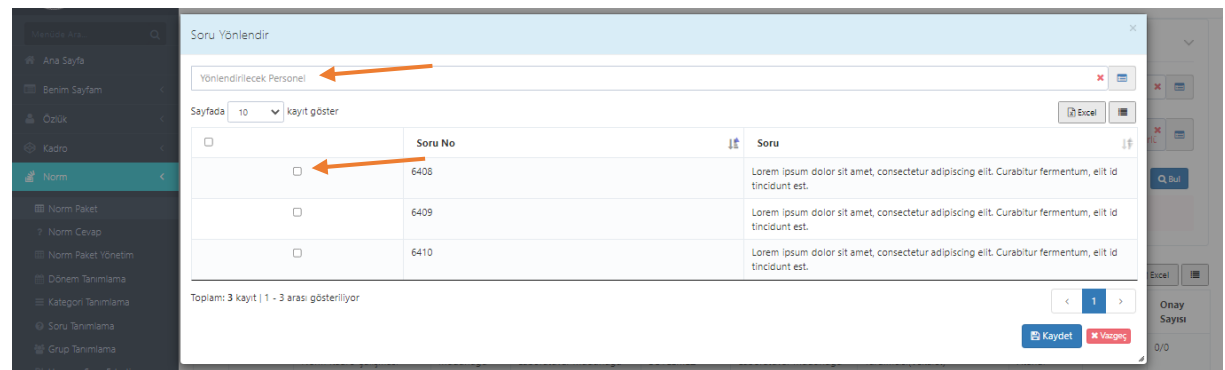

Personel seçildikten sonra açılan sayfanın sağ alt kısmında yer alan **KAYDET** butonu tıklanır ve personele soru yönlendirme işlemi tamamlanır. *(Ekran-18)*

#### *Ekran-18*

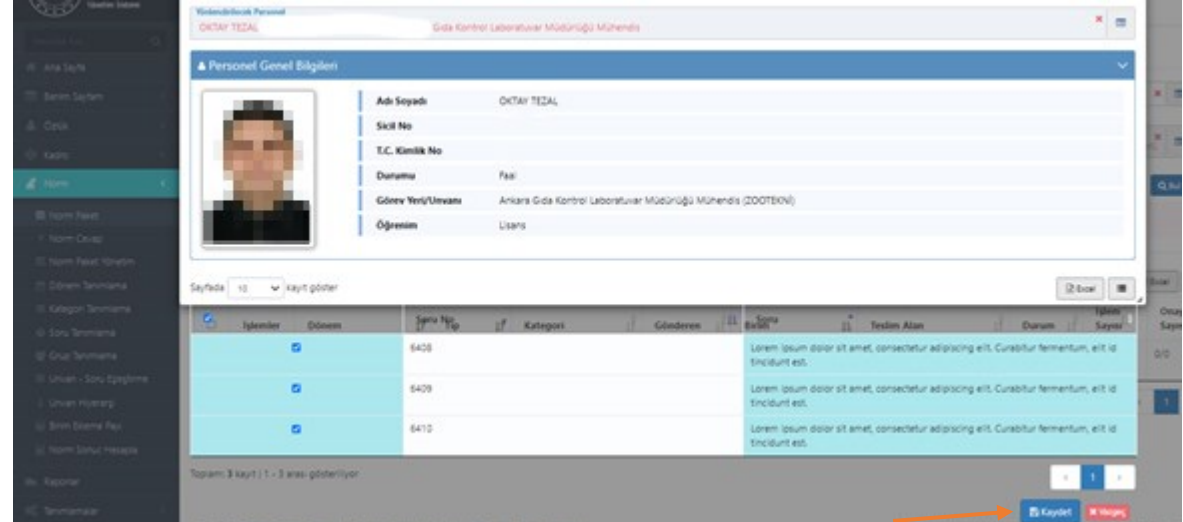

**\*\*\*\*\* Tüm sorular yönlendirilene kadar bu işlem tekrarlanır.\*\*\*\*\***

**\*\*\*\*\* Müdür Yardımcısı, numaralanmış tüm soruları seçip tek seferde bir personele yönlendirebileceği gibi soruları tek tek seçerek birden fazla personele de yönlendirebilir. \*\*\*\*\***

<span id="page-10-0"></span>**4. KURULUŞ MÜDÜRLÜĞÜ BÖLÜM BAŞKANI/ŞEFİ/PERSONELİ TARAFINDAN YAPILACAK İŞLEMLER**

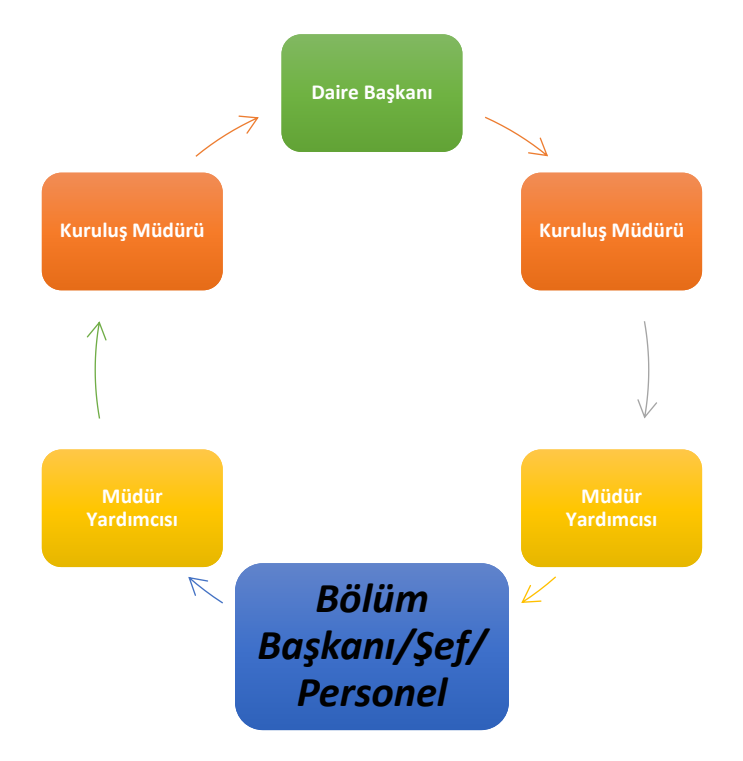

Bölüm Başkanı/Şef/Personel, kendisine yönlendirilen soruları görebilmek için PBYS' ye kendi kullanıcı adı ve şifresi ile giriş yapar ve PBYS ana ekranında sol tarafta bulunan giriş menüsü içindeki **NORM** bölümü altında **NORM CEVAP** sekmesini tıklar*. (Ekran-19)*

#### *Ekran-19*

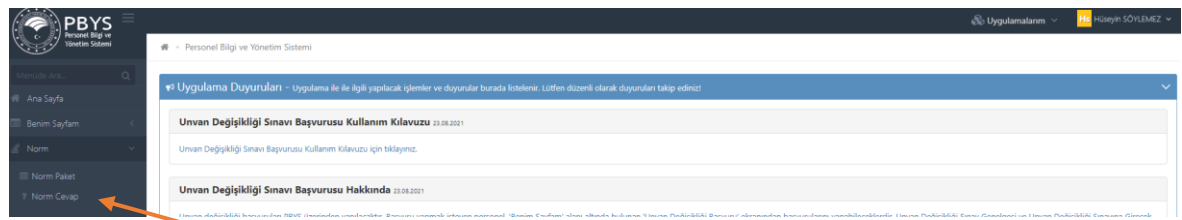

Bölüm Başkanı/Şef/Personele yönlendirilen sorular ekran-20 de görüldüğü şekilde listelenir. *Ekran-20*

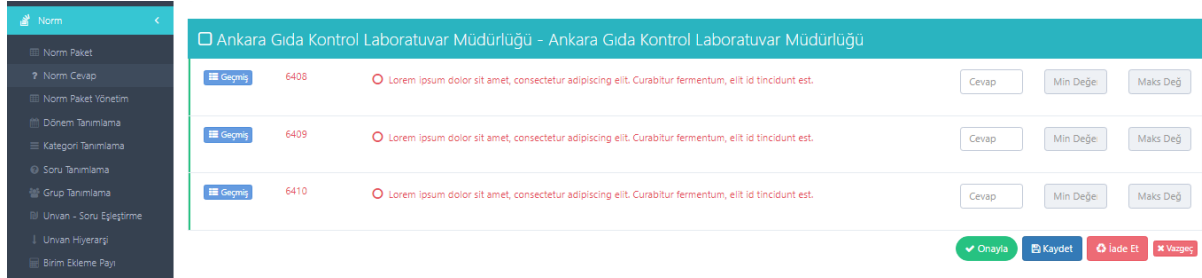

Bölüm Başkanı/Şef/Personel, sayfasında kendisinin görev alanında bulunmayan soru/sorular görmesi durumunda, bu soruları seçip **İADE ET** butonuna tıklayarak kendisine soru gönderen Müdür Yardımcısına iade edebilir.

Bölüm Başkanı/Şef/Personel, kendisine yönlendirilen sorulara cevapları yazarak sayfanın sağ alt bölümde yer alan **KAYDET** butonuna tıklar. Bundan sonra verdiği cevapları kontrol eder ve uygun görmesi halinde **ONAYLA** butonuna tıklar.

Bölüm Başkanı/Şef/Personel kendisine gönderilen soruların tamamını cevaplamadan paketi *onaylayamaz. (Ekran-21)*

*Ekran-21*

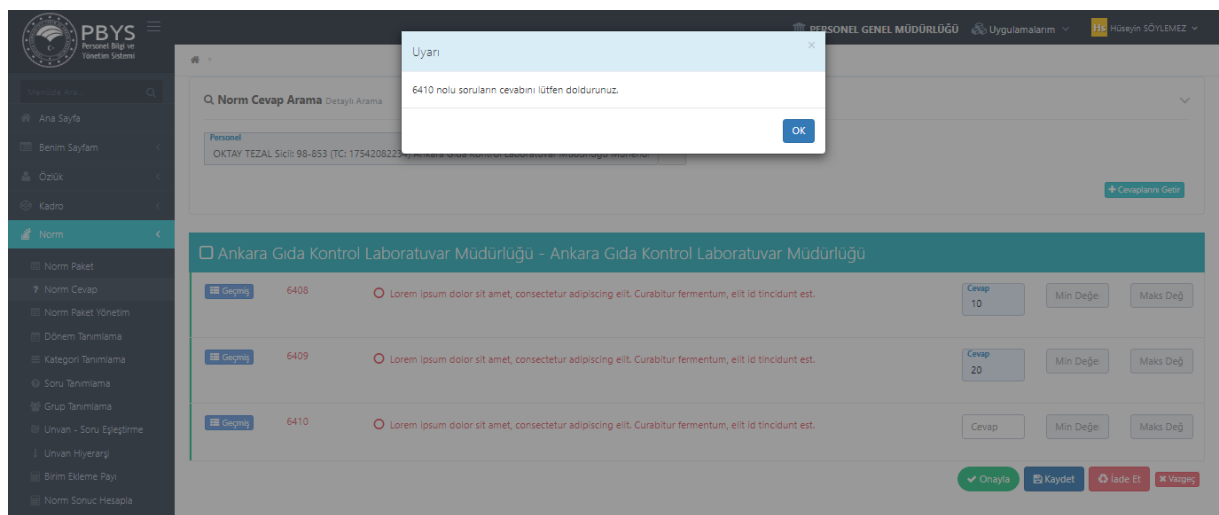

Cevaplar kaydedildikten sonra üzerinde değişiklikler yapılabilir. Ancak onaylandıktan sonra personel tarafından cevaplar üzerinde herhangi bir değişiklik yapılamaz. *(Ekran-22)*

#### *Ekran-22*

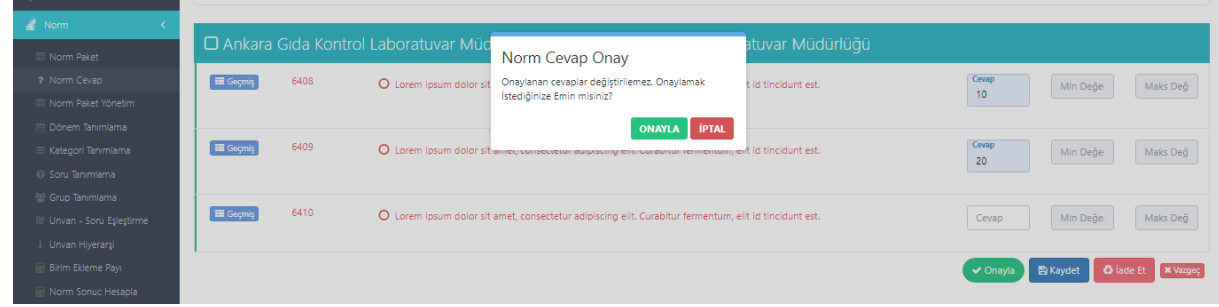

**Gönderilen sorularda belirtilen işler Müdürlüğünüzde yapılmıyor ya da o yıl hiç yapılmamış ise 0 (sıfır) rakamı girilmelidir. Aksi takdirde cevap yazılmayan sorulardan dolayı paket onaylama işlemi gerçekleşmeyecektir.** 

#### **\*\*\*\*\* VERİLEN CEVAPLARDA VİRGÜL, NOKTA GİBİ NOKTALAMA İŞARETLERİ KULLANILMAMALIDIR \*\*\*\*\***

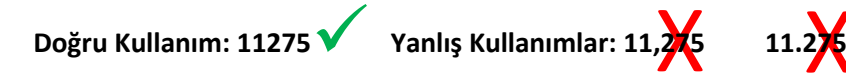

 $\frac{1}{2}$  11.2

Cevaplar başarıyla onaylanmışsa **KIRMIZI** olan yazı renkleri **YEŞİL** renge döner. (*Ekran-23*)

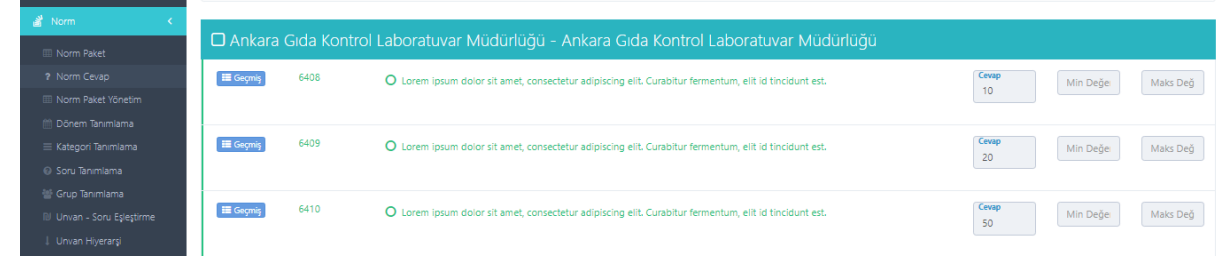

#### <span id="page-12-0"></span>**5. BÖLÜM BAŞKANI/ŞEF/PERSONEL TARAFINDAN ONAYLANARAK MÜDÜR YARDIMCISI EKRANINA GELEN NORM PAKETİ ÜZERİNDE YAPILACAK İŞLEMLER (MÜDÜR YARDIMCISI 2. İŞLEM)**

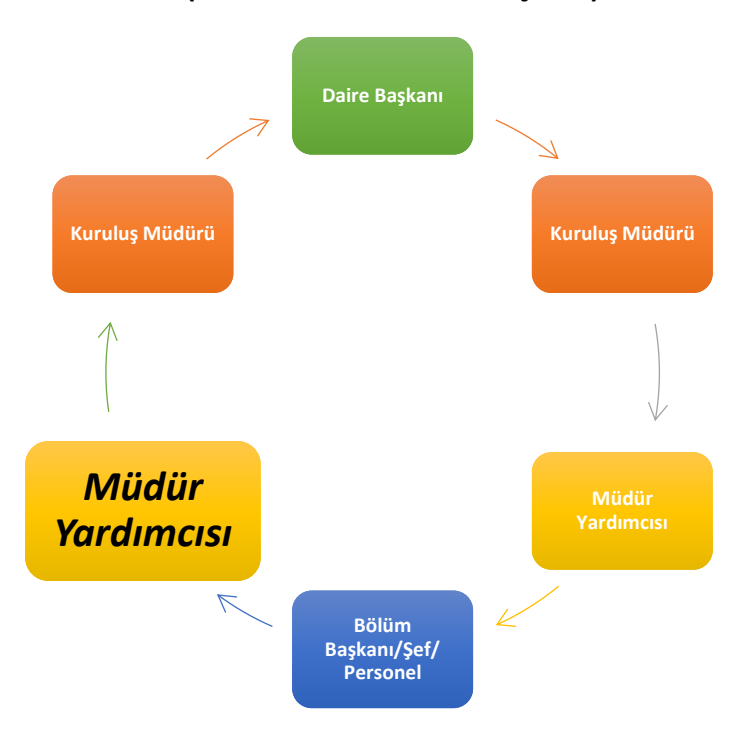

Müdür Yardımcısı, Bölüm Başkanı/Şef/Personel tarafından onaylanan cevapları kendi sayfasına girerek kontrol eder. Kontrol sonucunda uygun görmesi halinde **İŞLEMLER** seçeneğinde bulunan **PAKET ONAYLA** kısmına tıklayarak paketi onaylar. *(Ekran-24)*

## *Ekran-24*

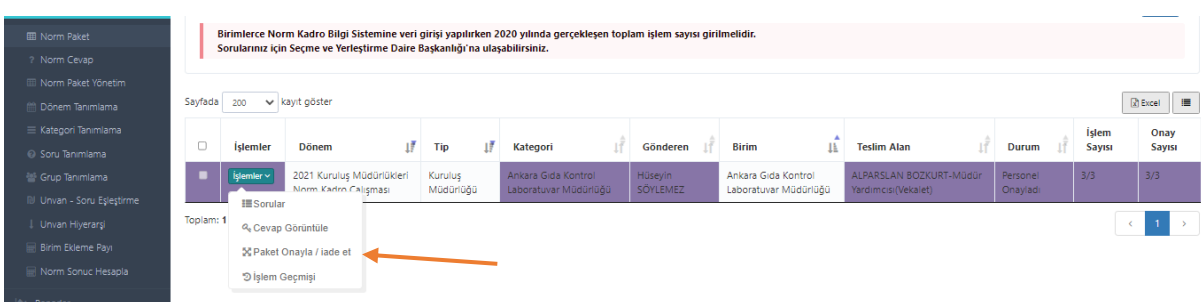

Müdür Yardımcısı paketi onayladığı zaman **MOR** olan renkler **YEŞİL** renge döner. *(Ekran-25)*

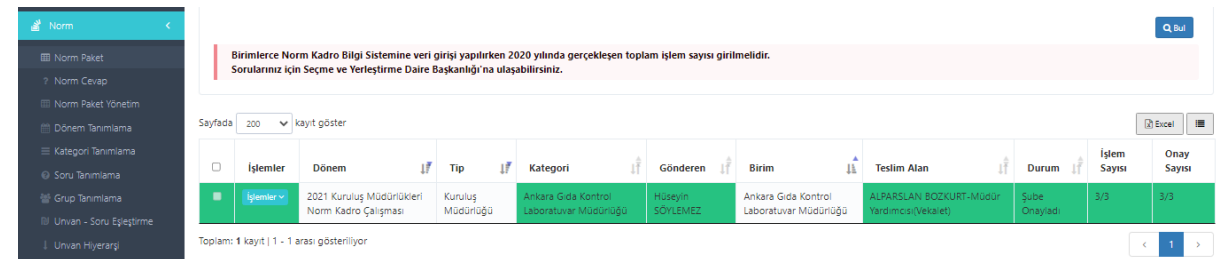

Kontrol sonucunda düzeltilmesi gereken cevaplar olması halinde; bunları seçer, iade notu ile birlikte **İADE ET** butonuna tıklar ve personele iade eder. *(Ekran-26)*

*Ekran-26*

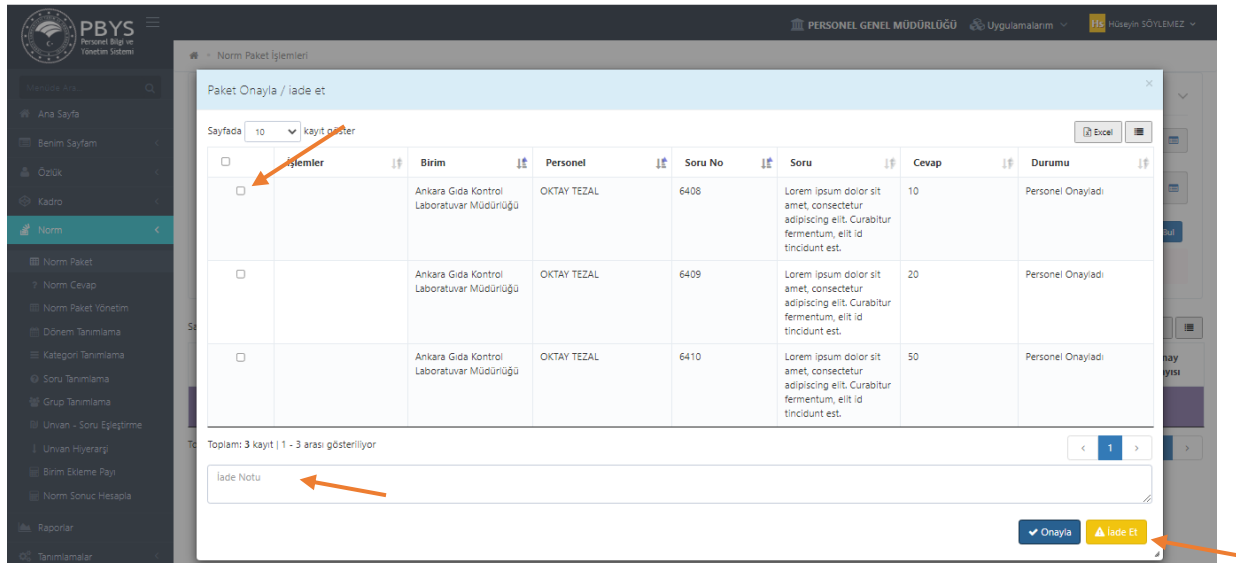

## **\*\*\*\*\* İade notu yazılmadığı sürece sistem tarafından iade işlemi gerçekleştirilmez. \*\*\*\*\***

İade edilen ve Bölüm Başkanı/Şef/Personel tarafından düzeltilip onaylanarak tekrar Müdür Yardımcısına gönderilen cevaplar; uygun görülür ve onaylanırsa **NORM PAKET** cevaplama süreci tamamlanmış ve paket Kuruluş Müdürüne iletilmiş olur.

#### <span id="page-14-0"></span>**6. MÜDÜR YARDIMCISI TARAFINDAN ONAYLANARAK KURULUŞ MÜDÜRÜ EKRANINA GELEN NORM PAKETİ ÜZERİNDE YAPILACAK İŞLEMLER (KURULUŞ MÜDÜRÜ 2. İŞLEM)**

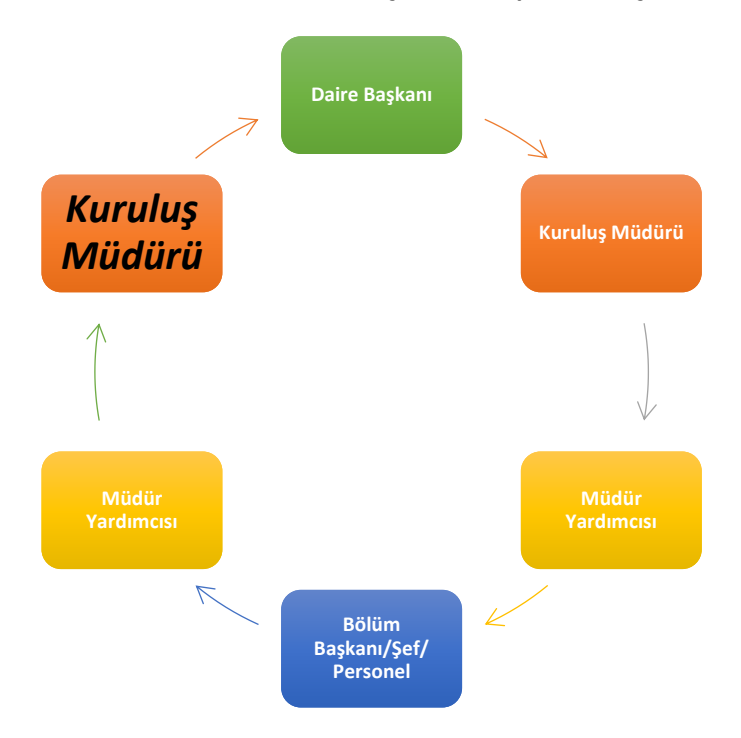

Müdür Yardımcısı tarafından gelen **NORM PAKETLERİ** Kuruluş Müdürü tarafından kontrol edilerek uygun olması durumunda onaylanır ve Kuruluş Müdürlüğüne ait norm kadro veri giriş süreçlerinin onaylanması için Daire Başkanına gönderilir. *(Ekran-27)*

#### *Ekran-27*

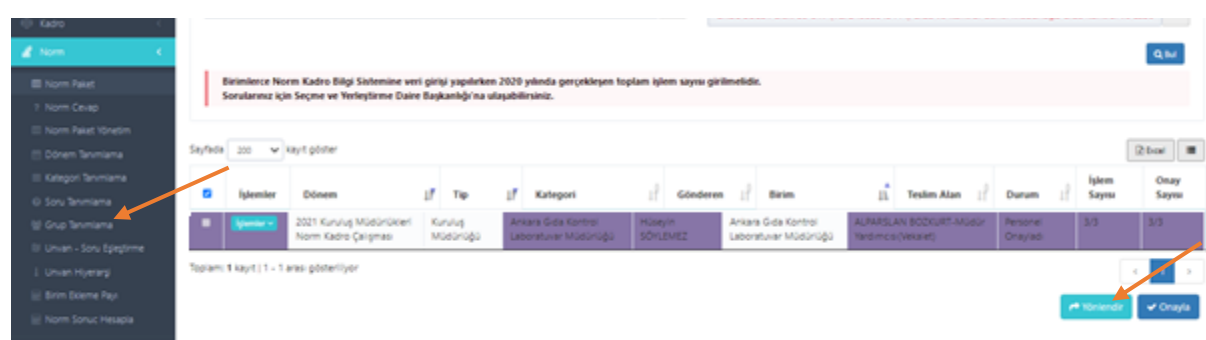

Kuruluş Müdürü, Müdürlüğe ait paketleri onayladığı zaman **MOR** olan renkler **YEŞİL** renge döner. *(Ekran-28)*

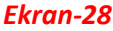

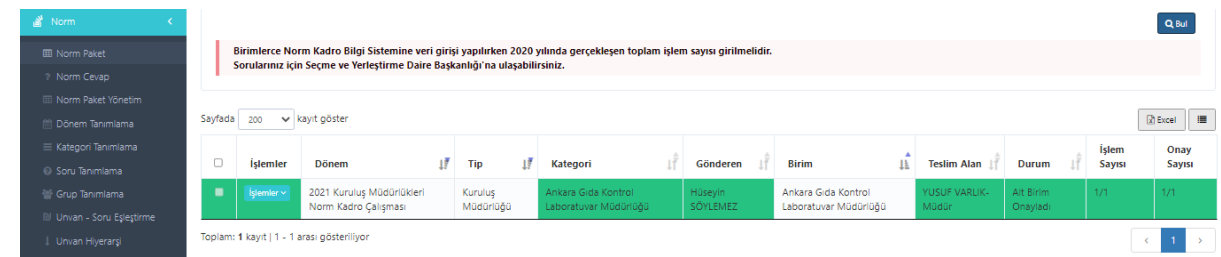

Ancak yapılan kontrol sonucunda değiştirilmesi gerektiği düşünülen paket olması durumunda; Kuruluş Müdürü tarafından paket Müdür Yardımcısına iade edilir.

Kuruluş Müdürü, **İŞLEMLER** menüsünü tıklar, açılan kısımda **İADE ET**'i seçer. *(Ekran-29)*

#### *Ekran-29*

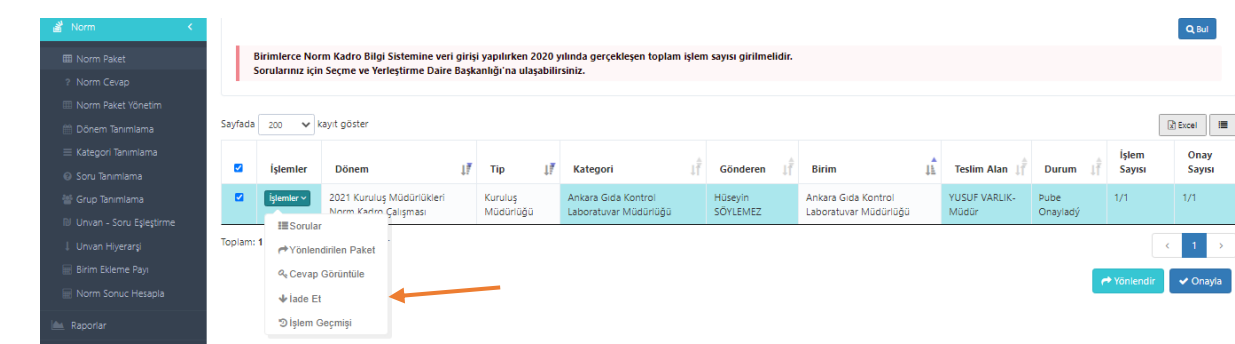

İade notunu yazdıktan sonra **İADE ET** butonuna tıklar ve düzeltilmek üzere gönderilen paket iade edilmiş olur. *(Ekran-30)*

#### *Ekran-30*

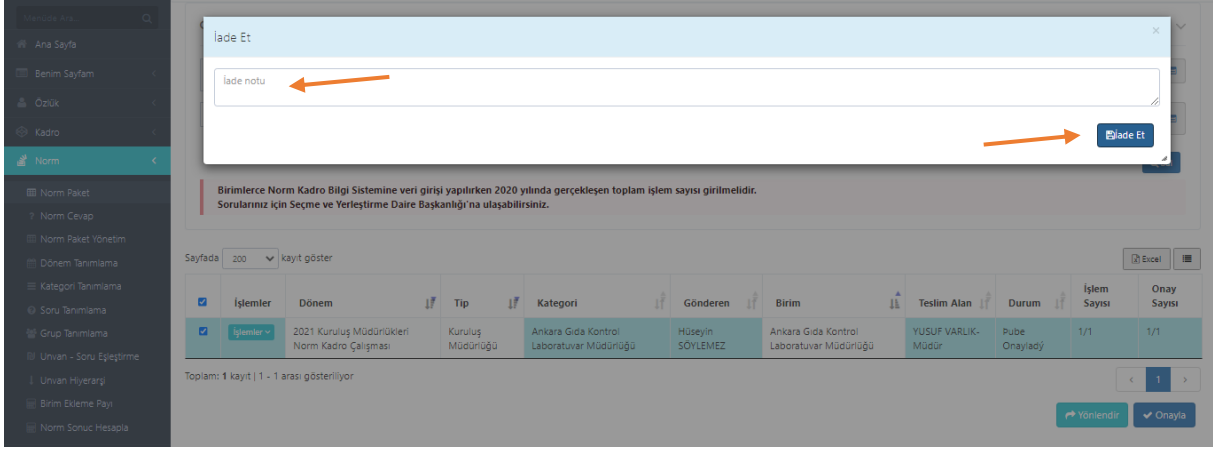

Paketler Müdür Yardımcısından düzeltilerek geldiği takdirde Kuruluş Müdürü tarafından onaylanırsa sürecin tamamlanması için Daire Başkanına gönderilir.

<span id="page-16-0"></span>**7. KURULUŞ MÜDÜRÜ TARAFINDAN ONAYLANARAK DAİRE BAŞKANI EKRANINA GELEN NORM PAKETİ ÜZERİNDE YAPILACAK İŞLEMLER (DAİRE BAŞKANI 2. İŞLEM)**

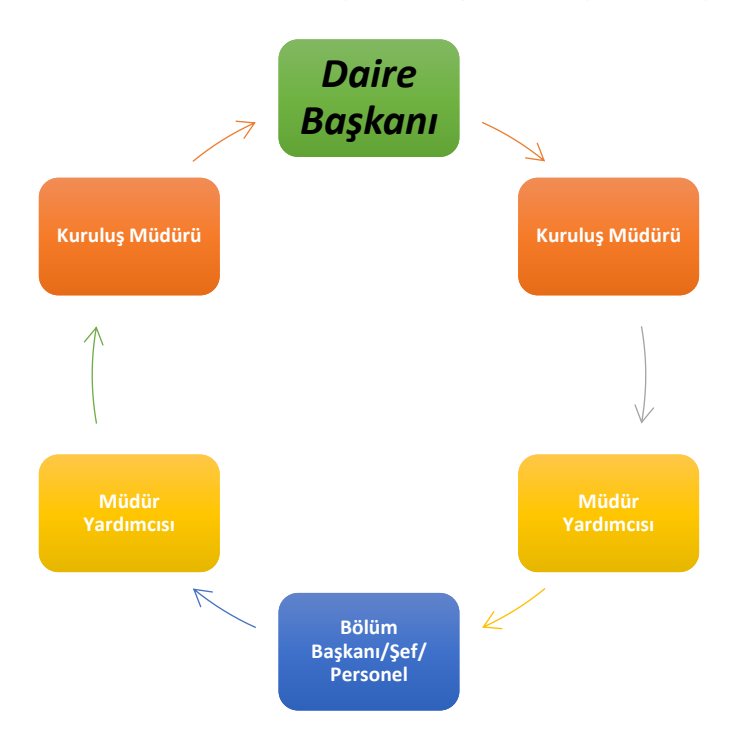

Kuruluş Müdüründen gelen **NORM PAKETLERİ** Daire Başkanı tarafından kontrol edilerek uygun olması durumunda onaylanır. *(Ekran-31)*

#### *Ekran-31*

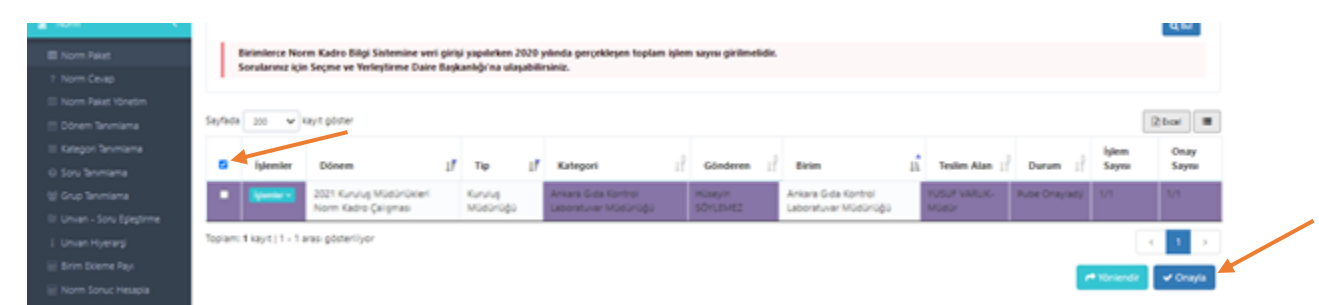

Daire Başkanı paketleri onayladığı zaman **MOR** olan renkler **YEŞİL** renge döner. *(Ekran-32)*

#### *Ekran-32*

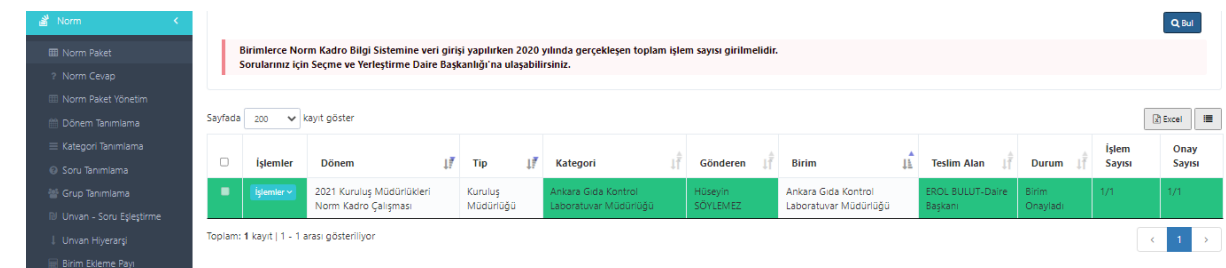

Ancak; yapılan kontrol sonucunda değiştirilmek istenen cevapların olması durumunda düzeltilmek üzere Daire Başkanı tarafından paketler ilgili Kuruluş Müdürüne iade edilir.

Daire Başkanı, **İŞLEMLER** menüsünü tıklar, açılan kısımda **İADE ET'**i seçer. *(Ekran-33)*

#### *Ekran-33*

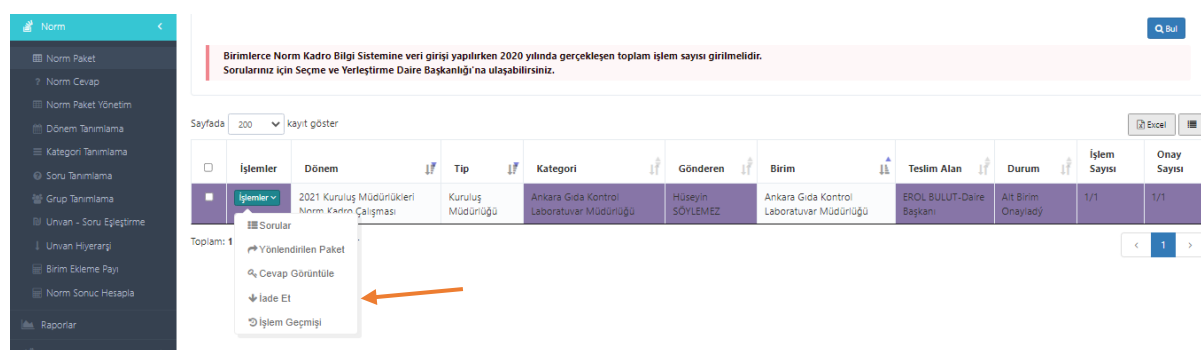

İade notunu yazdıktan sonra **İADE ET** butonuna tıklar ve düzeltilmek üzere gönderilen paket iade edilmiş olur. *(Ekran-34)*

#### *Ekran-34*

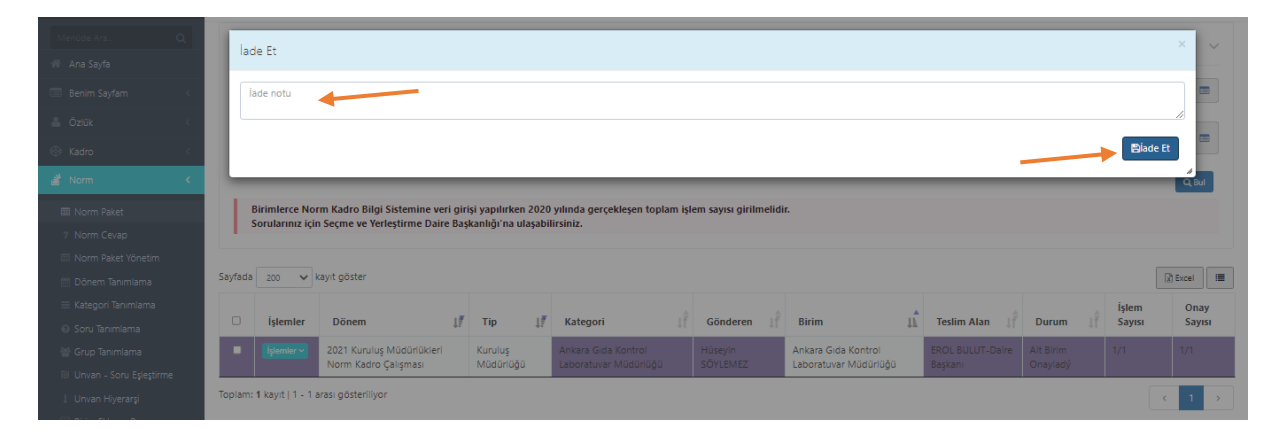

Kuruluş Müdüründen düzeltilerek gelen paketler Daire Başkanı tarafından onaylanırsa; Kuruluş Müdürlüğüne ait norm kadro veri giriş süreci tamamlanır ve paketler Personel Genel Müdürlüğüne ulaşmış olur.